## **CARA MENJALANKAN PROGRAM**

- $\checkmark$  Pertama membuka aplikasi netbeans 6.9.1
- 

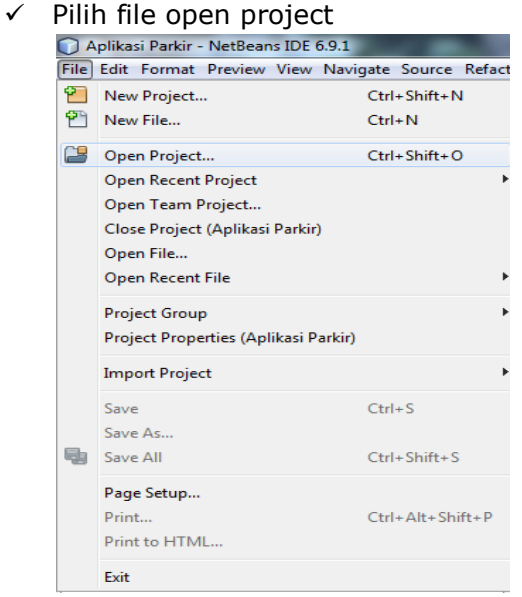

 $\checkmark$  Kemudian pilih drive D, pilih project aplikasi parker

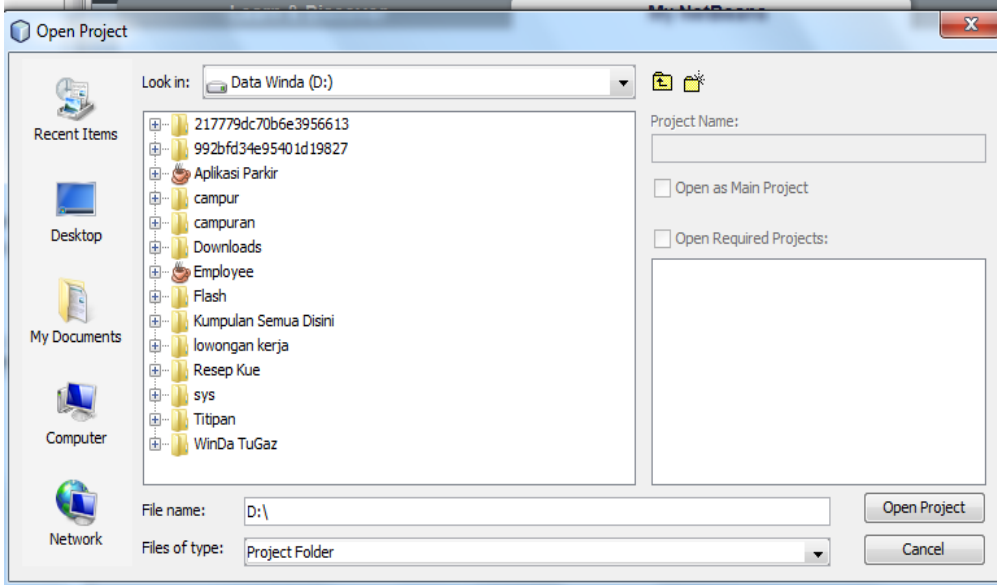

 $\checkmark$  Setelah itu jalankan program dengan cara klik kanan pilih run

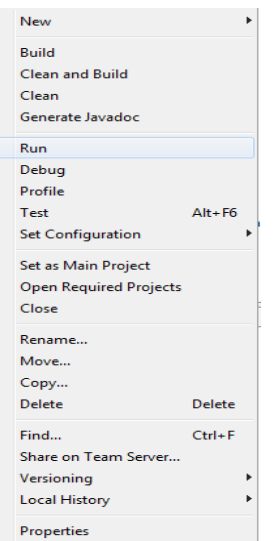

 $\checkmark$  Setelah dirun maka akan memasuki form login dengan username nabila dan password nabila

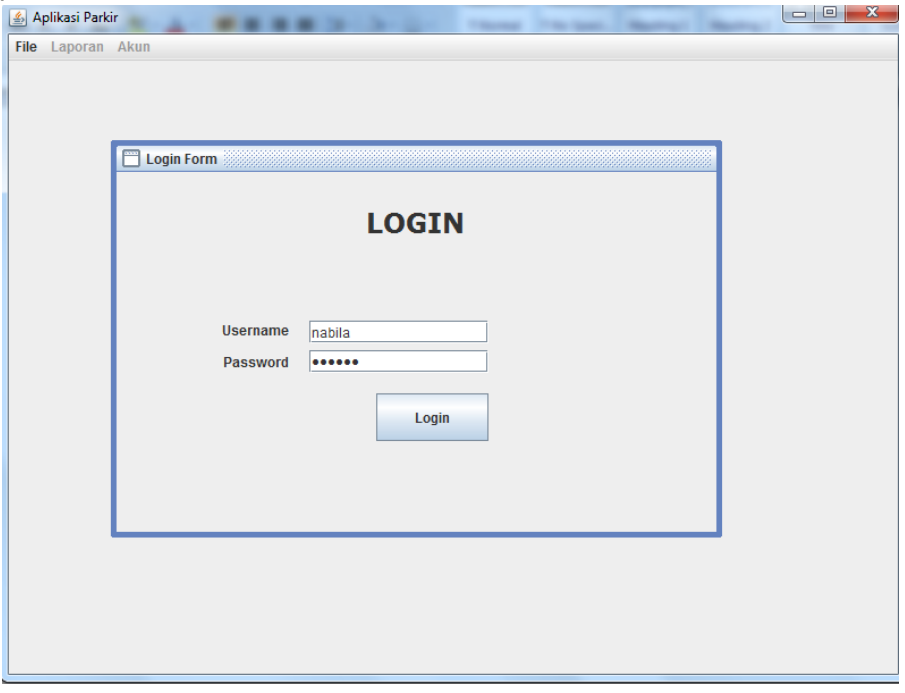

 $\checkmark$  Setelah login dengan username nabila sebagai petugas, maka pilih file akan muncul input kartu kendaraan yang akan memasuki area parkir

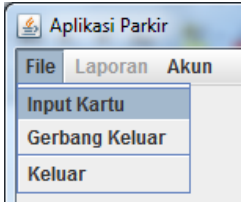

Apabila data tersimpan maka muncul tampilan seperti ini dan akan muncul keluaran berupa kartu parker.

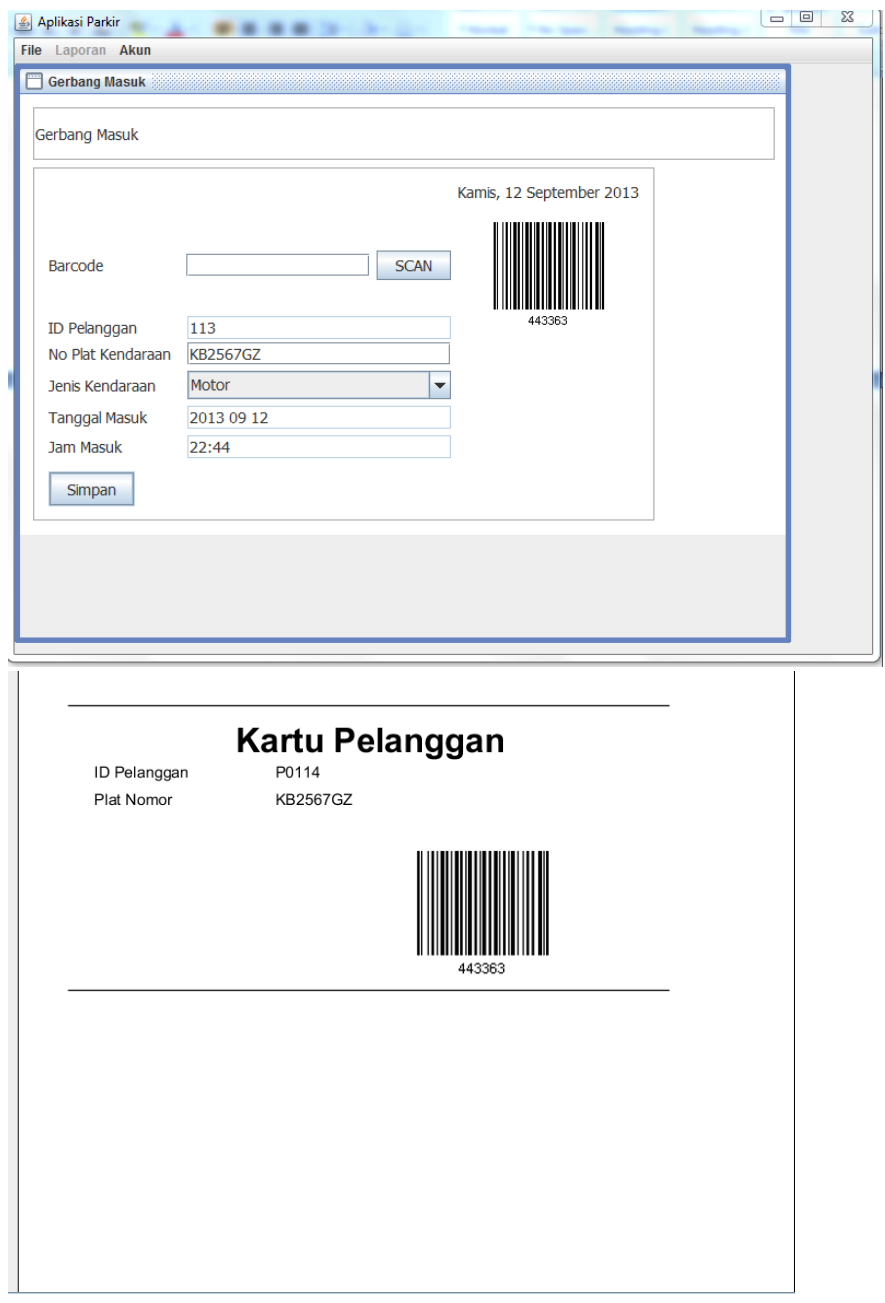

Apabila kendaraan akan keluar maka muncul form gerbang keluar

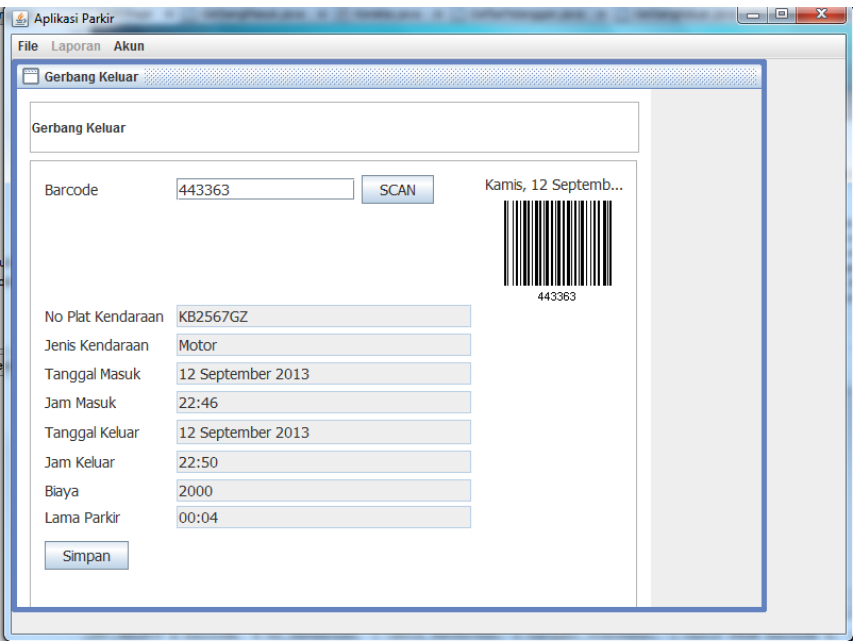